# Intro to PowerPoint: Create a biography presentation

#### **Goal:**

Using materials provided, the student will create a fictional biography PowerPoint presentation

#### **Resources:**

Class materials may be found a[t www.glensidepld.org/adults/computer](http://www.glensidepld.org/adults/computer)

Download the sample images to your desktop

#### **Step by step:**

- 1. Open PowerPoint, choose **Blank Presentation**
	- a. A plain **Title Slide** is open in the workspace
- 2. Choose the theme **Wisp** for your presentation
	- a. Select the **DESIGN** tab, choose **Wisp** from the **Themes** gallery
- 3. **Click to add title** "W. O. Mann"
- 4. **Click to add subtitle** "A Remarkable Life"

Your slide should look like

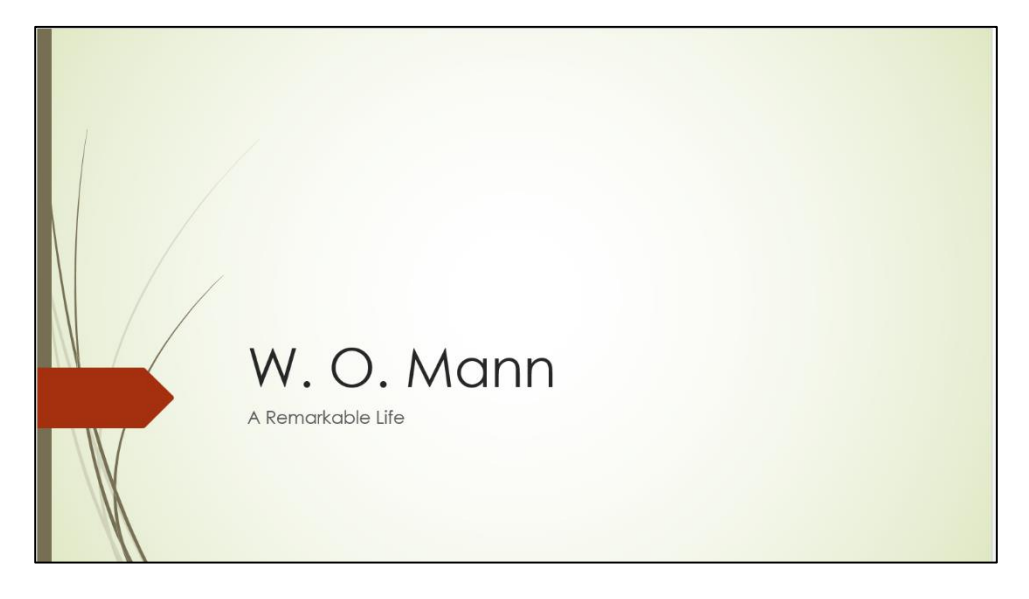

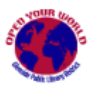

- 5. Insert the photo "Title\_woman" into your title slide
	- a. From the **INSERT** tab, select **Pictures**
	- b. Click on **Desktop**, choose the file named "Title\_woman.jpg"
	- c. Click **Insert**.
- 6. The photo will be very large. To make it smaller:
	- a. On the **PICTURE TOOLS/FORMAT** tab find the **Size** area to the right of the toolbar

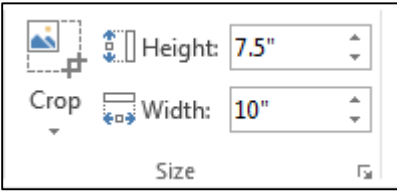

- b. Replace the **Height** value (7.5") with 3" and hit Enter. The picture will become much smaller.
- c. Move your cursor over the smaller photo until it turns into the Move cursor
- d. Click and drag the photo to the right of the slide title

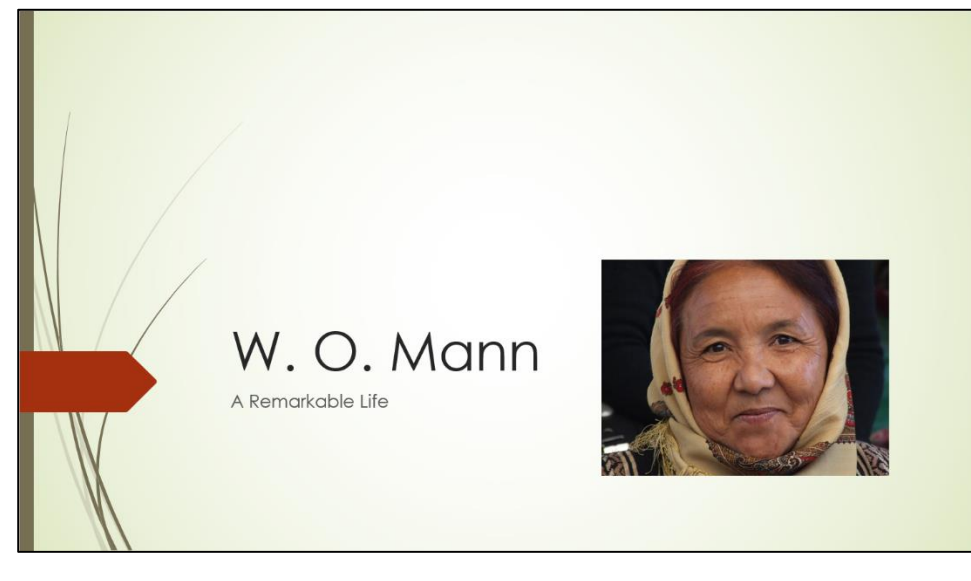

- 7. Insert a new slide
	- a. From the **HOME** tab, select **New Slide/Title Only**
	- b. **Click to add title** "Early Life"
	- c. **INSERT** a **Text box** beneath the title, add text
		- i. "Mann was born in this hut"
		- ii. "As a child she tended her family's goat"
	- d. **INSERT/Pictures** "EarlyLife\_hut.jpg" "EarlyLife\_goat.jpg"
	- e. Resize the photos using either the size box or dragging the corner handles until your slide looks something like

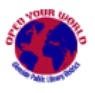

#### **Glenside Public Library District Instructional Material**

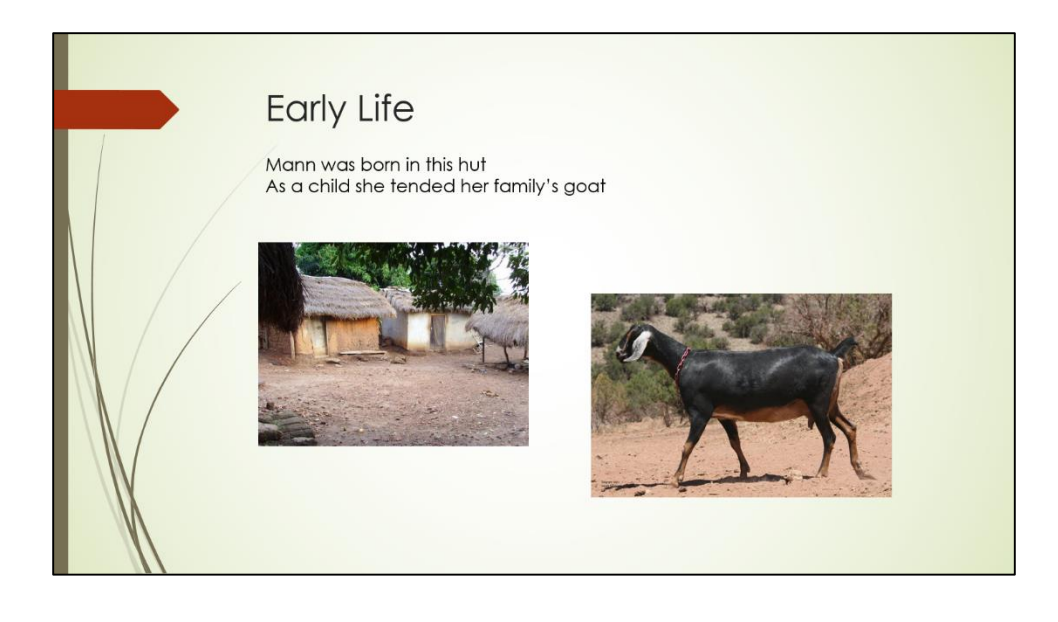

- 8. **INSERT** another **Title Only** slide
- 9. Title this slide "Accomplishments"
- 10. **INSERT** a text box under the title, add text
	- a. "Mann founded the first school in her village"
- 11. **INSERT/Pictures** "Accomplishments\_school.jpg" and resize until your slide looks like

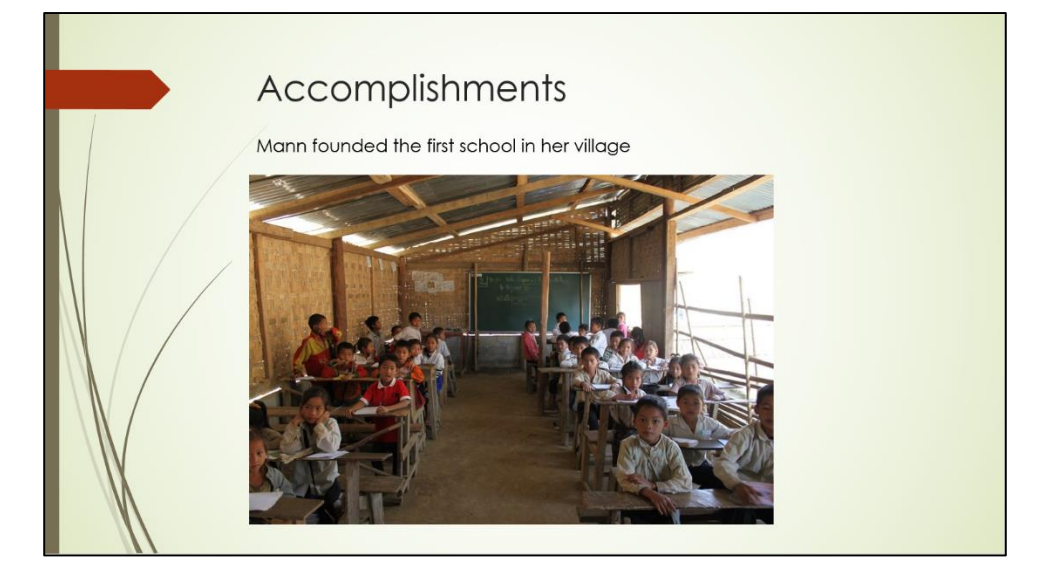

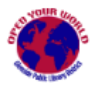

- 12. **INSERT** another **Title Only** slide
- 13. Title this slide "Facts About Her Life"
- 14. **INSERT** two Text Boxes, side by side under the title
	- a. **"**In 1972, she received the UNICEF lifetime achievement medal"
	- b. **"**The yurt where Mann lived can be seen in the museum devoted to her life"
- 15. **INSERT/Pictures** "Facts\_unicef.jpg" "Facts\_yurt.jpg" and align under the text boxes, your slide should look something like

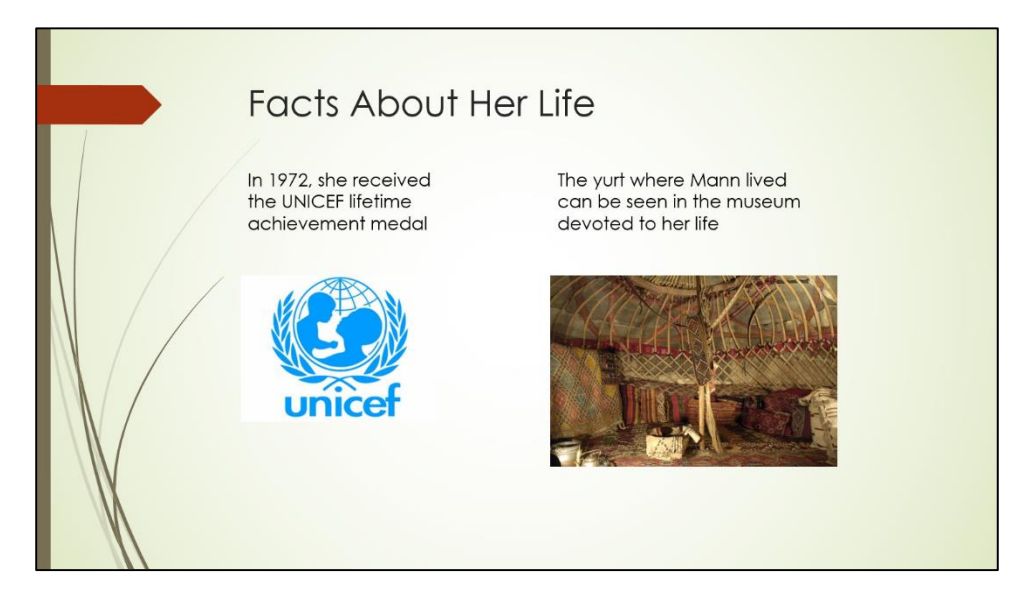

- 16. Add Slide Transitions to your presentation
	- a. From the thumbnails on the left, select slide #2, titled "Early Life"
	- b. Click the **TRANSITIONS** tab, select **Drape** from the Transitions gallery
	- c. Repeat for slides #3 and #4
- 17. Add Animations to objects on a slide
	- a. Select slide #4
	- b. Hold down the shift key and click on the text box "In 1972…" and the UNICEF picture to select both
	- c. Go to **PICTURE TOOLS/FORMAT**, from the **Arrange** area select **Group** to make the text and the picture one object
	- d. Repeat for the yurt text box and photo
	- e. Select the **ANIMATIONS** tab
	- f. Select the UNICEF group and choose **Appear** from the Animation gallery
	- g. Repeat for the yurt group

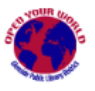

Note that your slide now has a small box with number 1 next to the UNICEF group and number 2 next to the yurt group. This is the order in which the Animations will appear on the slide.

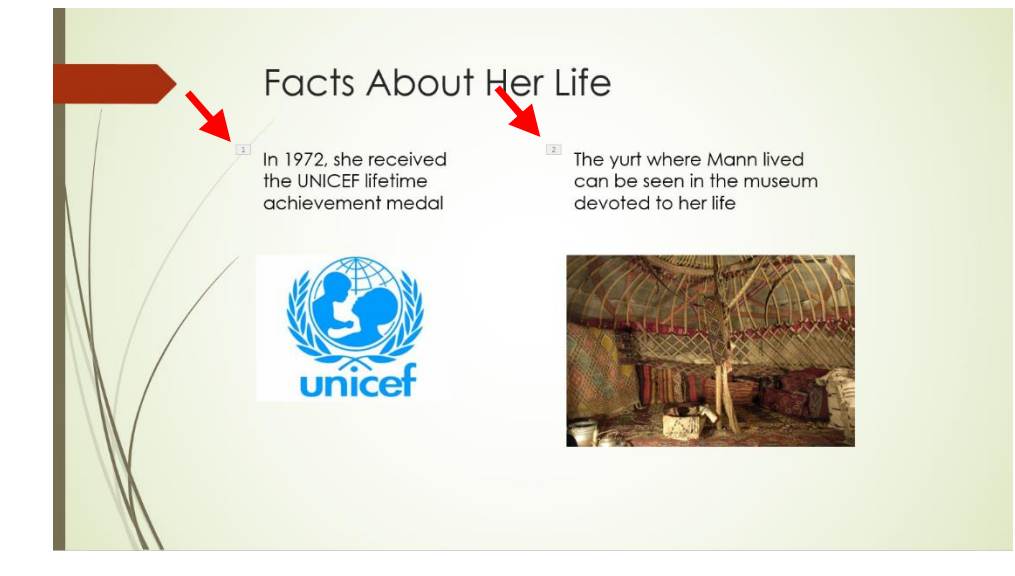

### 18. Go to the **SLIDE SHOW** tab, select **Start Slide Show/From Beginning**

- 19. Click through your slide show
	- a. Notice the **Drape** transition as the slides change
	- b. On slide #4, after the slide appears, click once to make the UNICEF group appear and again to make the yurt group appear
- 20. **FILE/Save** your presentation and you are finished

# **Congratulations!**

## **You've just made your first PowerPoint presentation.**

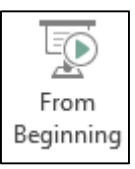

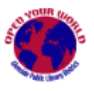